### **GUIA DE APRENDIZAJE No. 04**

#### **"Gráficos"**

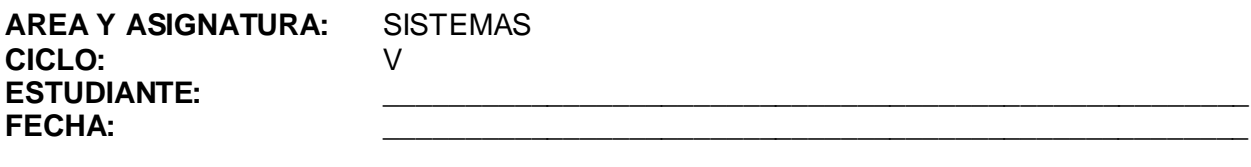

**DOCENTE:** AMEYDER MANZANO GÓMEZ

## **1. LOGRO GENERAL**

Utilizar el asistente para gráficos para hacer representaciones gráficas.

## **2. COMPETENCIAS**

Al finalizar ésta guía, el estudiante estará en capacidad de:

- 2.1 Crear gráficos a partir de unos datos introducidos en una hoja de cálculo.
- 2.2 Manejar el asistente para gráficos en forma adecuada.

## **3. DESEMPEÑOS**

- 3.1 Dar formato a un gráfico creado.
- 3.2 Cambiar de posición un gráfico dentro de una hoja de cálculo.

## 4. **EJES TEMÁTICOS**

- 4.1 Asistente para gráficos
- 4.2 Partes de un gráfico

## **5. INTRODUCCIÓN/ REFLEXION**

Aquello de que una imagen vale más que mil palabras sigue siendo cierto. Microsoft Excel admite varios tipos de gráficos que ayudan a mostrar datos de forma comprensible, la representación de datos de forma grafica ofrece mensajes mas claros donde las conclusiones son fáciles de entender.

## **6.**

## **GRÁFICOS**

Vamos a ver cómo **crear gráficos a partir de unos datos introducidos en una hoja de cálculo.** Así resultará más sencilla la interpretación de los datos.

Cuando se crea un gráfico en Excel, podemos optar por crearlo:

- Como **gráfico incrustado**: Insertar el gráfico en una hoja normal como cualquier otro objeto.
- Como **hoja de gráfico**: Crear el gráfico en una hoja exclusiva para el gráfico, en las hojas de gráfico no existen celdas ni ningún otro tipo de objeto.

## **CREAR UN GRÁFICO**

Para insertar un gráfico tenemos varias opciones, pero siempre utilizaremos la sección Gráficos que se encuentra en la pestaña Insertar.

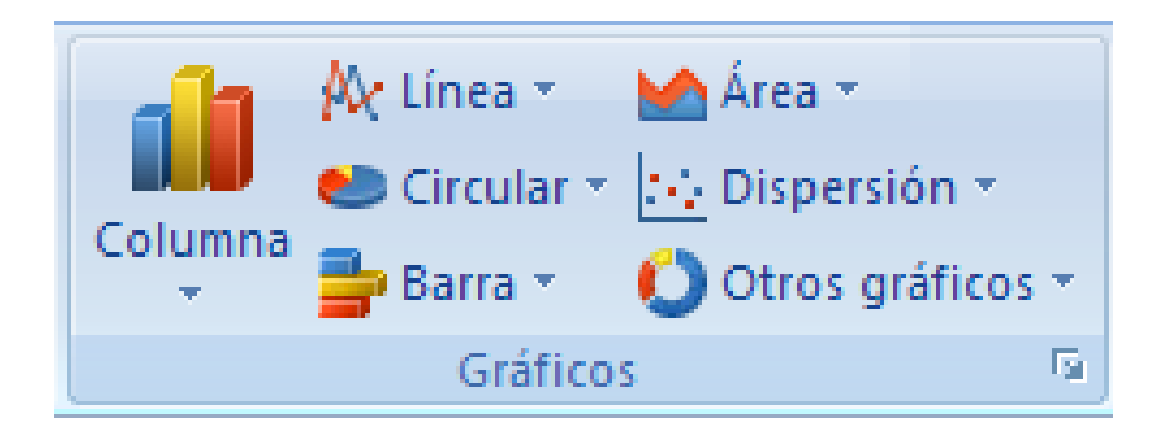

En cada uno de los tipos generales de gráficos podrás encontrar un enlace en la parte inferior del listado que muestra *Todos los tipos de gráfico...*

Al dar clic en el enlace debajo de **Columna** obtendremos lo siguiente:

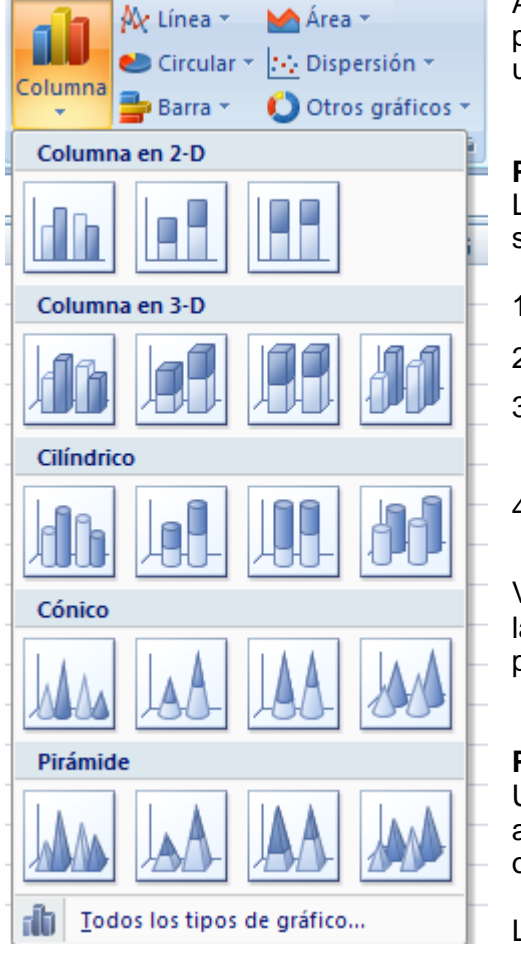

Aquí puedes ver listados todos los gráficos disponibles para el tipo de gráfico Columna, solo se debe seleccionar uno y pulsar **Aceptar** para empezar a crearlo.

## **PASOS PARA CREAR UN GRÁFICO**

Los pasos a seguir **para crear un gráfico** son los siguientes:

- 1. **Selecciona los datos** a representar en el gráfico.
- 2. Clic en la opción o pestaña **Insertar**.
- 3. Elige el **Tipo de Gráfico** y da **clic en el enlace** o triangulo pequeño que aparece cerca a él.
- 4. **Selecciona un gráfico** y da clic en **Aceptar**.

Verás tu nuevo gráfico inmediatamente y lo insertará en la hoja de cálculo con las características predeterminadas del gráfico escogido.

## **PESTAÑA DISEÑO**

Una vez tengamos un gráfico sobre la hoja de cálculo, aparecerán nuevas pestañas para mostrarnos nuevas opciones.

La primera de ellas es la pestaña Diseño.

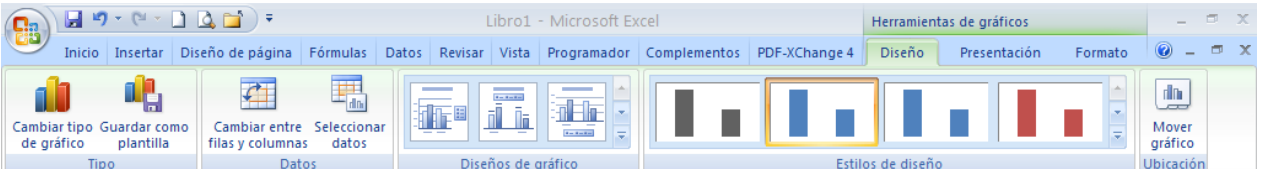

En esta aparecen varias secciones: Tipo, Datos, Diseños de gráfico, Estilos de diseño y Ubicación.

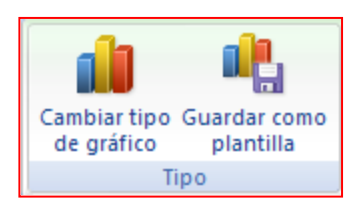

Si por equivocación se ha escogido el tipo de gráfico que no va acorde a los datos, dando clic en el icono *Cambiar tipo de gráfico*, aparecerá un cuadro de dialogo, desde el cual puedes ver listados todos los gráficos disponibles, seleccionar el adecuado y pulsar Aceptar**.**

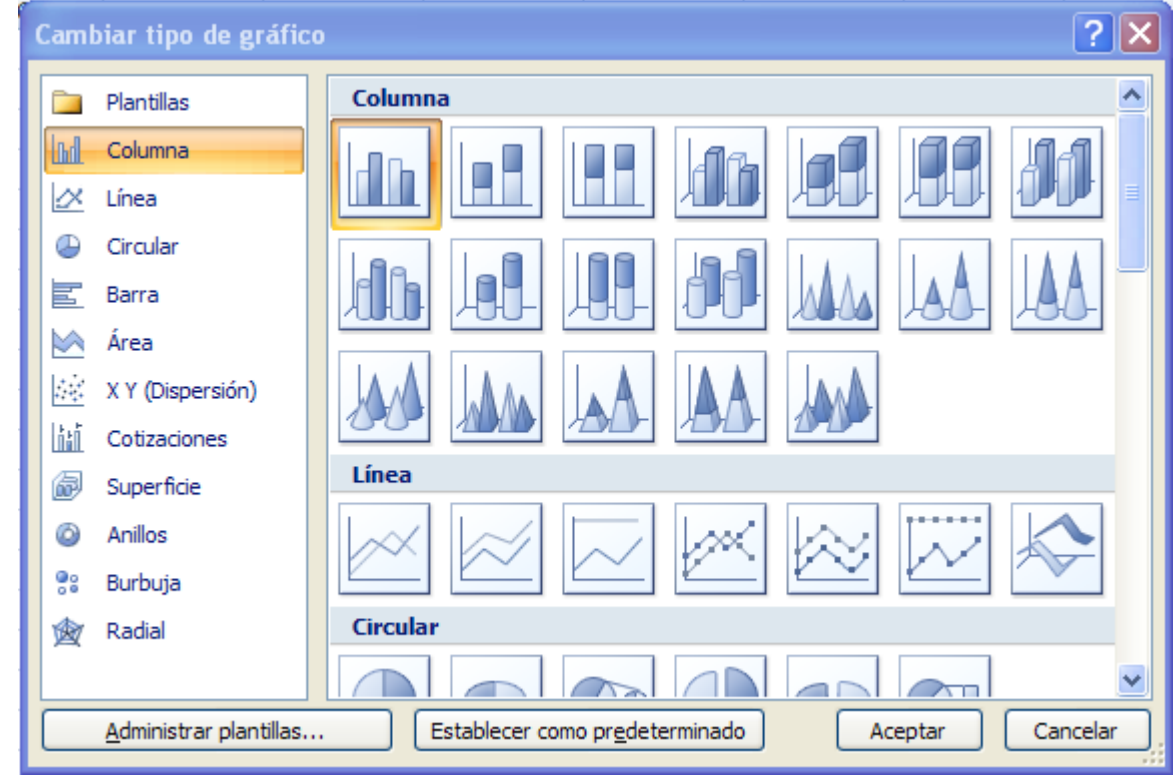

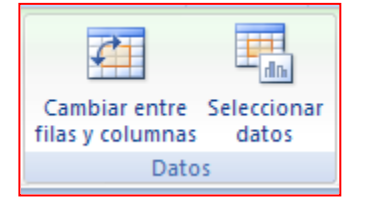

Si por alguna razón salen intercambiados los datos, basta con dar clic en el icono **Cambiar entre filas y columnas.** 

Al dar clic en el icono **Seleccionar datos** aparece el siguiente cuadro de dialogo:

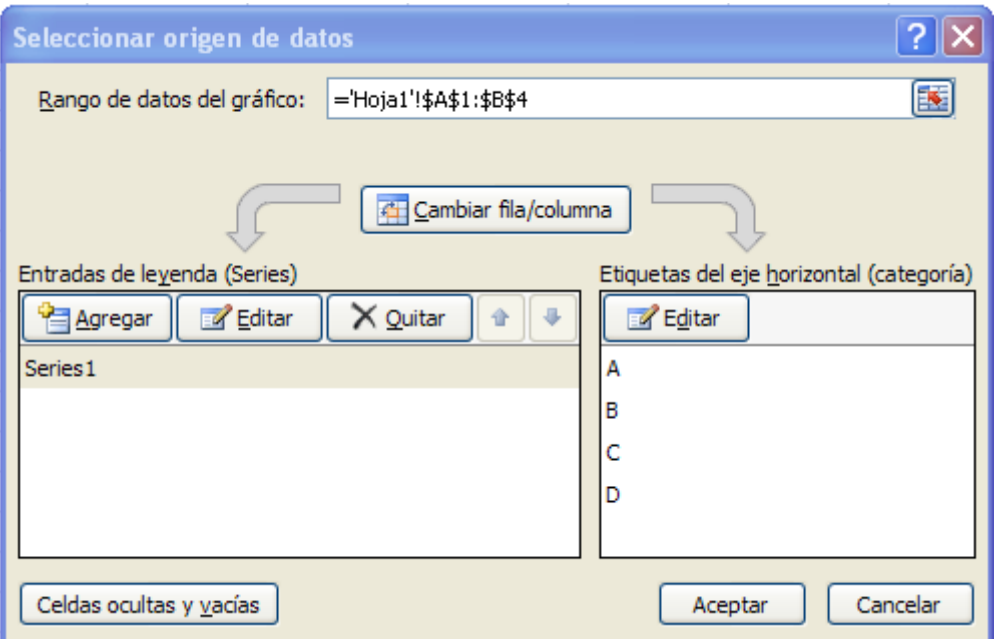

Observa como en este cuadro de dialogo también aparece el icono **Cambiar fila/columna.**

Así pues tenemos un campo llamado **Rango de datos del gráfico** donde podremos seleccionar el rango de celdas que se tomarán en cuenta para el gráfico.

Al pulsar el botón **E** y seleccionar las celdas, automáticamente **se rellenará el campo de texto** con el rango correcto.

Utiliza el botón **Editar** de las *Series* para **modificar el nombre** que se muestra en la leyenda del gráfico o para modificar los **valores de la serie**.

Del mismo modo también podrás modificar el rango de celdas que se incluirán en las *Categorías*.

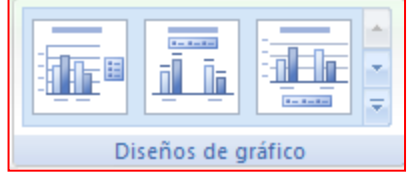

En esta sección se puede cambiar el diseño general del gráfico,

basta con dar clic en el icono para ver más diseños y luego dar clic sobre el que se desee.

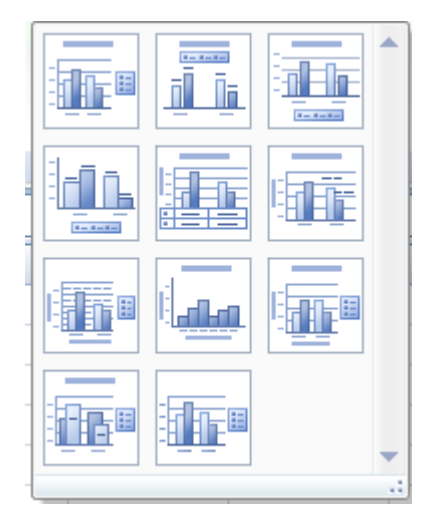

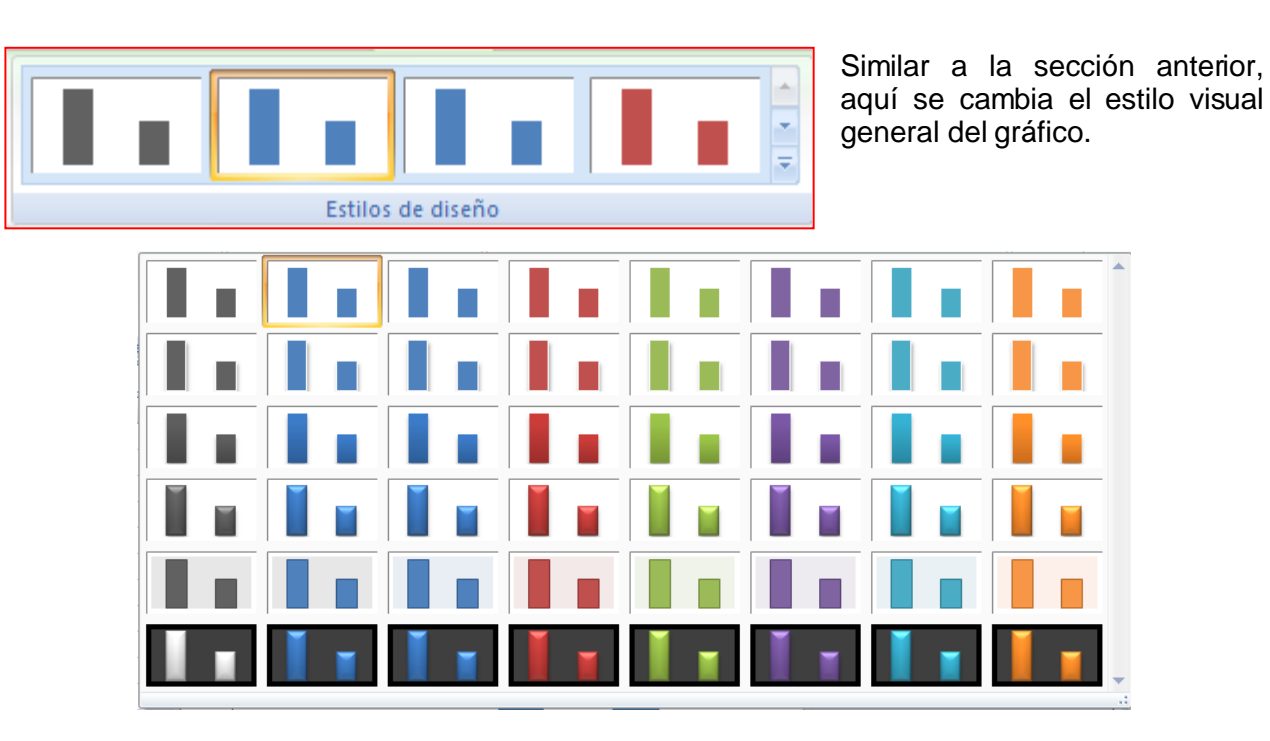

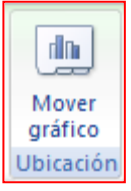

Este icono permite decidir la posición del gráfico en el documento.

Se abrirá el siguiente cuadro de diálogo:

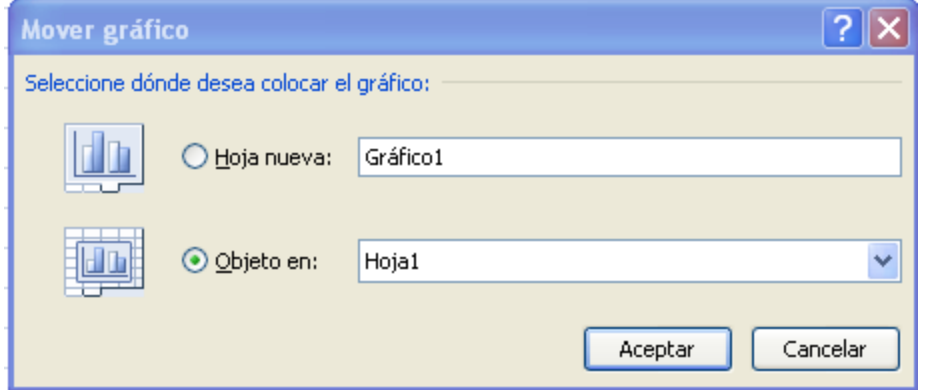

La primera opción **Hoja nueva** te permite establecer el gráfico **como una hoja nueva**. Tendrás la ventaja de que no molestará en la hoja de cálculo, pero no podrás contrastar los datos numéricos si la mantienes en una hoja aparte. Depende del formato que quieras utilizar.

Escribe un nombre en la caja de texto y pulsa **Aceptar**.

Utilizando la segunda opción, **Objeto en**, podremos mover el gráfico a una hoja ya existente.

Si utilizas este método, el gráfico quedará **flotante** en la hoja y podrás situarlo en la posición y con el tamaño que tú elijas.

## **PESTAÑA PRESENTACIÓN**

En la pestaña **Presentación** podrás encontrar todas las opciones relativas al aspecto del gráfico.

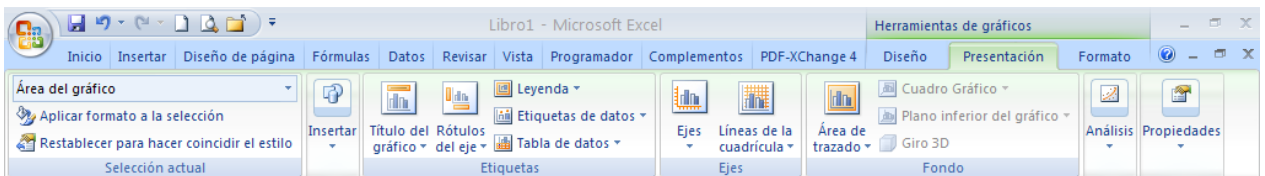

Las secciones más utilizadas son Etiquetas, Ejes y Fondo

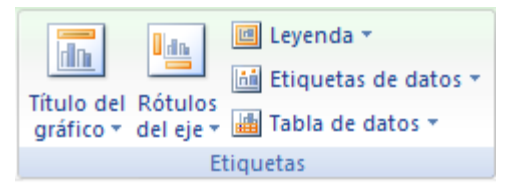

Utiliza las opciones de la sección **Etiquetas** para establecer **qué literales de texto se mostrarán** en el gráfico.

De todas formas, recuerda que puedes seleccionar las etiquetas dentro del gráfico y arrastrarlas para colocarlas

en la posición deseada.

Desde esta sección también podrás configurar la **Leyenda** del gráfico.

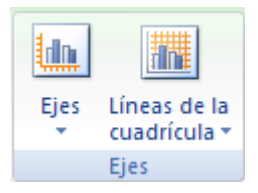

Aquí podrás decidir que **ejes** mostrar o si quieres incluir una **cuadrícula** de fondo para poder leer mejor los resultados.

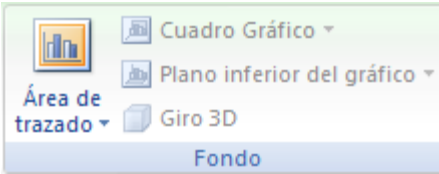

La sección **Fondo** te permitirá modificar el modo en el que se integrará el gráfico en el cuadro de cálculo.

La primera opción **Área de trazado**, sólo estará disponible para los gráficos bidimensionales.

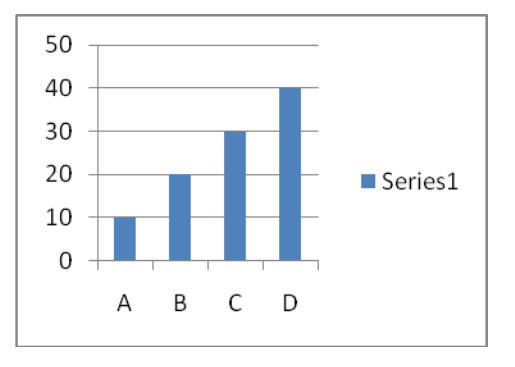

**Cuadro Gráfico**, **Plano interior del gráfico** y **Giro 3D** modifican el aspecto de los gráficos tridimensionales disponibles.

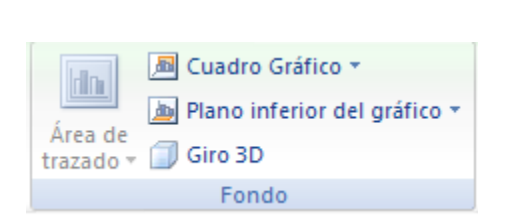

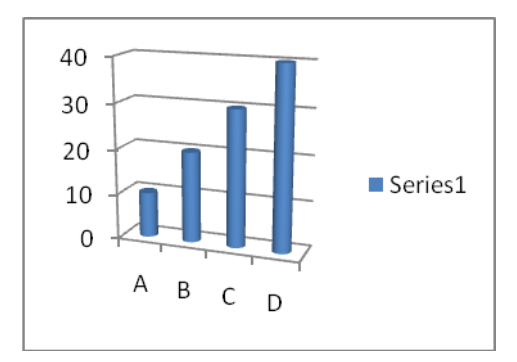

# **MODIFICAR LA POSICIÓN Y EL TAMAÑO DE UN GRÁFICO**

Para **cambiar de posición un gráfico** dentro de una hoja de cálculo:

- 1. Selecciona el gráfico dando clic sobre él.
- 2. Sitúa el puntero del ratón sobre el gráfico.
- El puntero del ratón se convertirá en una flecha blanca que apunta hacia la izquierda. 3. Pulsa el botón del ratón y manteniéndolo pulsado, arrástralo hasta donde desees colocar el
- gráfico.
- 4. Suelta el botón del ratón.

## **Para cambiar el tamaño de un gráfico**:

- 1. Selecciona el gráfico dando clic sobre él.
- 2. Sitúa el puntero del ratón sobre cualquiera de los indicadores (pequeños puntos) alrededor del cuadro del gráfico.
	- El puntero del ratón se convertirá en una flecha de dos puntas.
- 3. Pulsa el botón del ratón y manteniéndolo pulsado, arrástralo hasta la posición deseada. Si deseas mantener la relación de aspecto, es decir, la proporción de su longitud y su altura, mantén pulsada la tecla **SHIFT** mientras arrastras.
- 4. Suelta el botón del ratón.

## **PARTES DE UN GRÁFICO**

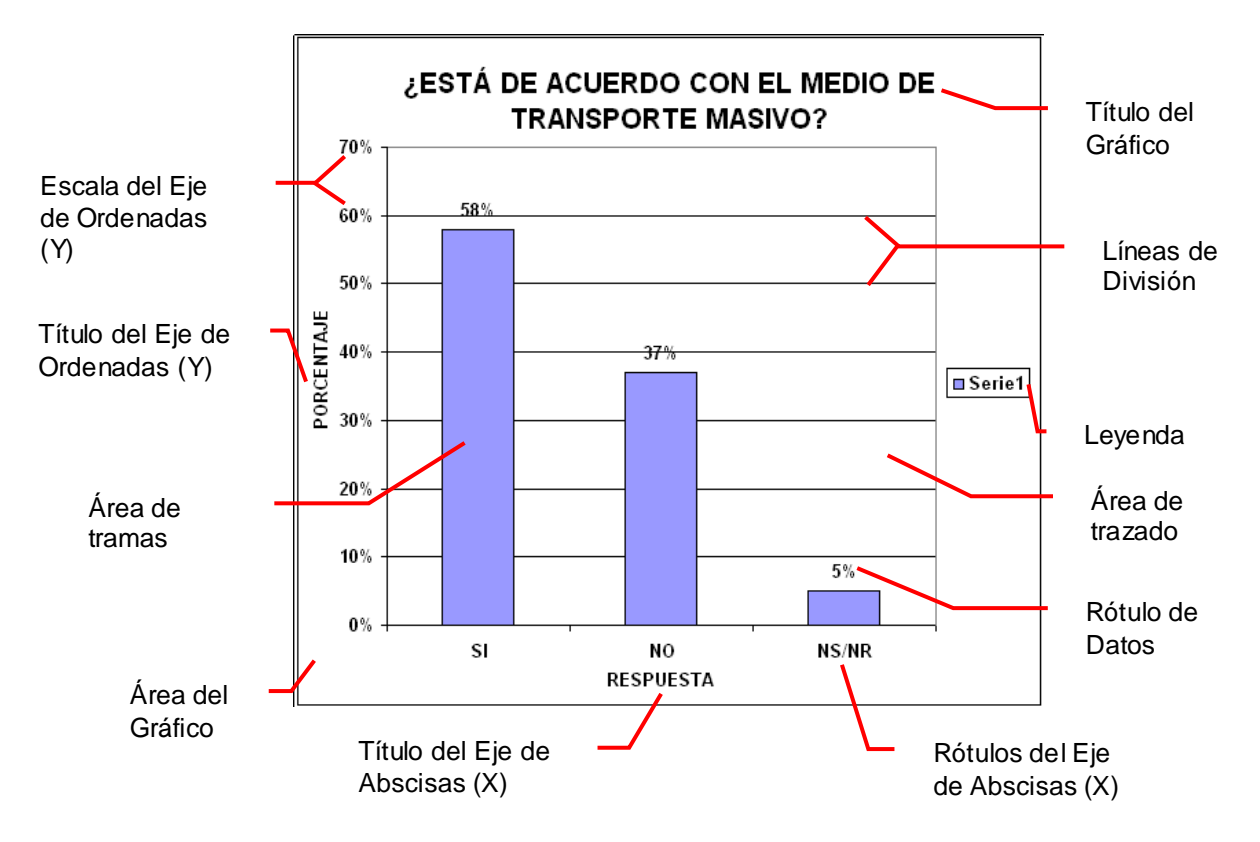

## **CAMBIAR EL FORMATO DE UN GRÁFICO**

Para **cambiar** el **formato** de un **gráfico** (fuente [*letra o símbolo*], tamaño de fuente, color de fuente, color de relleno, alineación de texto, color de línea, etc.) simplemente se da **clic** en cualquiera de las **partes** que se desea cambiar y se utiliza la opción o **pestaña Inicio**. Otra forma es dando **clic** derecho en la **parte** que se desea cambiar para abrir la ventana correspondiente y escoger lo que se requiera.

## **BORRAR PARTES DEL GRÁFICO**

Si se quiere **borrar** algo del gráfico se da **clic** en la **parte** y se presiona la **tecla Suprimir Supr**

## **7. GLOSARIO**

*Gráfico: es una forma rápida de obtener una representación visual ilustrativa del conjunto de datos.* 

*Eje de abscisas: eje horizontal o eje x Eje de ordenadas: eje vertical o eje y*

## **8. EVALUACIÓN / AUTOEVALUACIÓN**

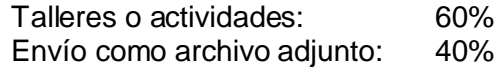

## **9. BIBLIOGRAFÍA**

Páginas web sugeridas

www.aulaclic.com www.monografias.com www.todoayuda.com